# **User Guide**

3 Navigating on the reMarkable

3.1 My Files

| O Introducing reMarkable                |
|-----------------------------------------|
| O.1 Technical specifications            |
| 0.2 reMarkable accessories              |
|                                         |
| 1 Getting started                       |
| 1.1 Set up your reMarkable              |
| 1.2 Charging your device                |
| 1.3 Updating to the latest version      |
| 1.4 Get started with reMarkable (guide) |
|                                         |
| 2 Basics                                |
| 2.1 Notebooks                           |
| 2.2 Documents                           |
| 2.3 Ebooks                              |
| 2.4 Folders                             |
|                                         |
|                                         |

| 3.2 Filter by - Notebooks, Documents or Ebooks |
|------------------------------------------------|
| 3.3 Bookmarks                                  |
| 3.4 Notification Center                        |
| 3.5 Settings                                   |
| 3.6 Icons                                      |
| See all 7 articles                             |
| 4 Organizing your files                        |
| 4.1 Import files to reMarkable                 |
| 4.2 Bookmark                                   |
| 4.3 Rename                                     |
| 4.4 Move                                       |
| 4.5 Copy                                       |
| 4.6 Share                                      |
| See all 7 articles                             |
| 5 Tools                                        |
| 5.1 Tools Overview                             |
| 5.2 Hide/Show Toolbar                          |

| 5.3 Portrait/Landscape   |  |
|--------------------------|--|
| 5.4 LiveView             |  |
| 5.5 Pen                  |  |
| 5.6 Pencil               |  |
| See all 17 articles      |  |
| 6 Settings               |  |
| 6.1 Device settings      |  |
| 6.2 Account settings     |  |
| 6.3 Wi-Fi settings       |  |
| 6.4 Power settings       |  |
| 6.5 Storage settings     |  |
| 6.6 Security settings    |  |
| See all 8 articles       |  |
| 7 Connectivity & Apps    |  |
| 7.1 The reMarkable cloud |  |
| 7.2 Desktop app          |  |
| 7.3 Mobile app           |  |

## 8 Safety, Handling & Support

| 8.1 Important safety & handling information |
|---------------------------------------------|
| 8.2 FCC Compliance statement                |
| 8.3 IC Statement                            |
| 8.4 Disposal and recycling information      |

## **0.1 Technical specifications**

#### reMarkable overview

### Size and weight:

- 177 x 256 x 6.7mm (6.9 x 10.1 x .26 inches)
- 350 gram (.77 pounds)

### **CANVAS Display**

- 10.3" monochrome digital paper display (black and white)
- 1872×1404 resolution (226 DPI)
- Partially powered by E Ink Carta technology
- Multi-point capacitive touch
- · No glass parts, virtually unbreakable
- · Paper-like surface friction
- Palm rejection

Warning: Do not let the display come in contact with alcohol or any solvent containing alcohol as this may damage the device. Learn how to clean your device in <u>8.1 Important safety & handling information</u>.

### Storage and RAM

- 8 GB internal storage\*
- 512 MB DDR3L RAM

\*The OS uses some space, so free available space is about 6.5 GB. This is enough for 100 000 pages.

#### Processor

1 GHz ARM A9 CPU

### **Battery**

- Rechargeable (Micro USB)
- · 3000 mAh

Warning: The battery in this product cannot be easily replaced by users themselves.

### Operating system

Codex, a custom Linux-based OS optimized for low-latency e-paper.

## **Physical buttons**

### Power button

Use the power button to turn on or wake up the device, put your reMarkable to sleep or turn it off.

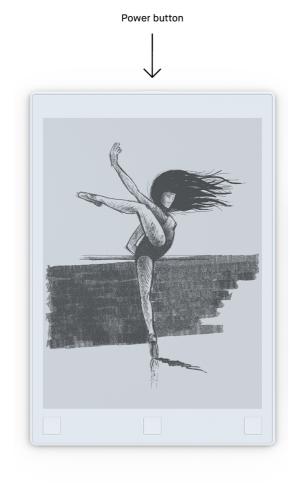

#### How to:

- Put the device to sleep by pressing the power button once. The sleep sign will appear on the screen.
- Wake the device by pressing any button.
- Turn off reMarkable by pressing the power button for 3 seconds. You will then be asked whether you want to turn off the device or not.
- Turn on reMarkable by pressing the power button until the screen flashes from black to white.

Read more about Sleep and other power saving modes in Power Settings.

### Home button

Use the home button to move up one level. Press the button multiple times to end up at My Files.

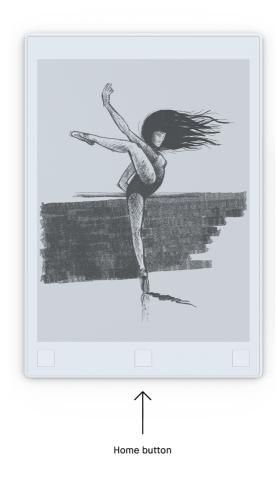

#### Prev and next buttons

The prev and next buttons allows you to flick pages while reading through your documents, ebooks or notebooks.

Page forward press the right corner button.

- Page backward press the left corner button.
- Create a new page in a notebook by pressing the next button. Note that you must have written or sketched on a page before you are able to create a new page.

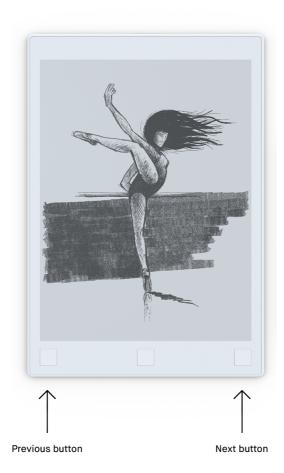

You can also use the page turn buttons to scroll in your file overview.

### Micro USB charging port

Use the charging port and the attached Micro USB cable to charge your reMarkable.

## 0.2 reMarkable accessories

#### Marker

The high friction marker lets you draw and write with a paper-like feeling.

### No charging or pairing

The marker can be used instantly, without any need for setup. It is powered by electromagnetic induction, which means that it does not require charging or Bluetooth pairing to function.

### Pressure sensitivity

The marker is pressure sensitive (2,048 levels to be exact) which allows you to draw thicker and thinner lines just by adjusting your pressure on the marker.

#### Tilt

The marker reacts to 512 levels of tilt, which lets you draw and write with a paper-like feeling. By tilting the marker you can add shading and vary the thickness of your stroke. The tilt is only available for certain sketching tools. Read more about it <u>here</u>.

### Rest your hand on the display

The reMarkable display has palm rejection technology which enables you to draw, write and navigate while resting your palm on the display.

### Marker tips

The marker tips are carefully designed to deliver a paper-like feeling. reMarkable comes with 10 marker tips and a marker-tip removal tool. While one is already supplied at the tip of

the pen, an extra marker tip is hidden in the top of the Marker. Slide the top part upwards to find the tip.

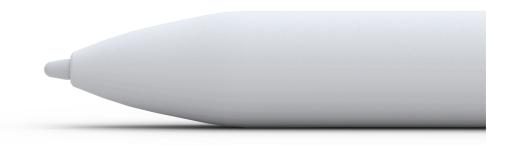

### How to change the marker tip:

- The marker tip is changed by using the marker tip removal tool.
- Insert the marker into the marker tip removal tool, and press the tool slightly together.
- · Pull the tip slowly out of the marker. Gently insert a new tip.

### Durability

The durability of the marker tips will vary with writing technique and amount of usage. Our best estimate for an average user is anywhere between three to seven weeks, hence, the 10 pen tips are likely to last between six months and upwards to 15 months depending on usage.

You can purchase additional marker tips in the reMarkable Store.

### Folio

The folio is made from sturdy and durable wool felt and leather, and protects your reMarkable from scratches. The marker can be kept safely inside the folio. The folio can be purchased in the reMarkable Store.

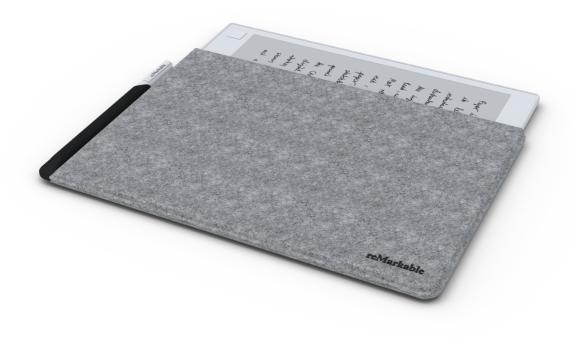

### Micro USB cable

Use the micro USB cable to <u>charge your reMarkable</u>. By plugging it into the micro USB charging port. You will need a USB power plug to connect with the cable (not included with the reMarkable).

# 1.1 Set up your reMarkable

### Warning

To avoid damage or injuries read <u>important safety and handling information</u> before using your reMarkable.

### What you need to get started

- · A reMarkable device.
- Micro USB cable + USB power plug.
- · A mobile or desktop device.
- · Access to a wireless network.

### Setup

Turn on your reMarkable and follow the setup assistant on the device. The setup consists of a few simple steps that will get your reMarkable ready to go. The device arrives partially charged and does not need to be charged before the setup.

1. Tap Press to get started.

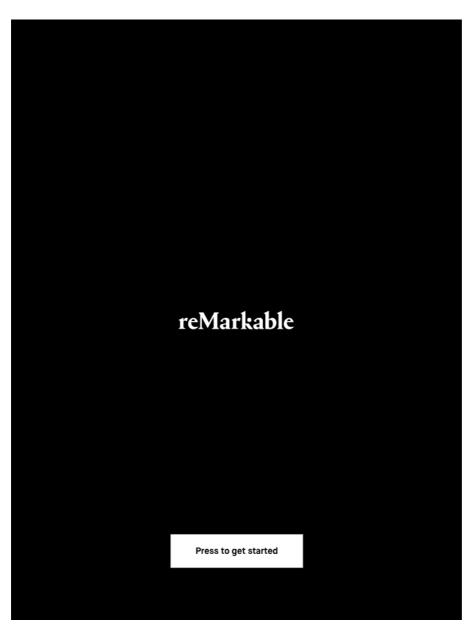

Welcome! This is your startup screen.

2. **Connect to Wi-Fi** by choosing an available Wi-Fi network. If necessary, enter a Wi-Fi password. You are connected when there is a white dot next to the selected Wi-Fi network. Once connected to Wi-Fi, tap **next**.

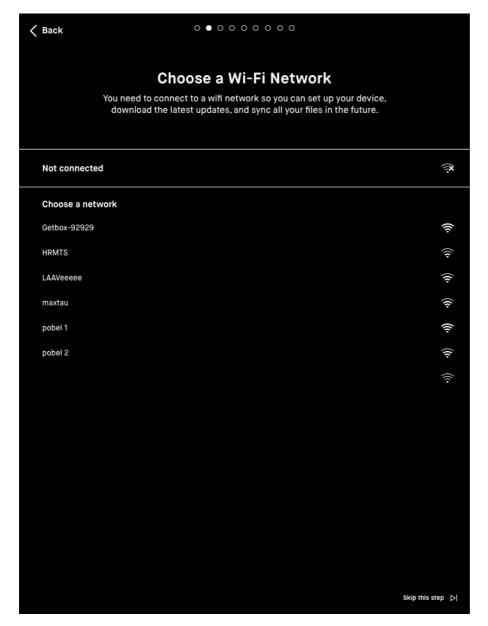

Choose your network

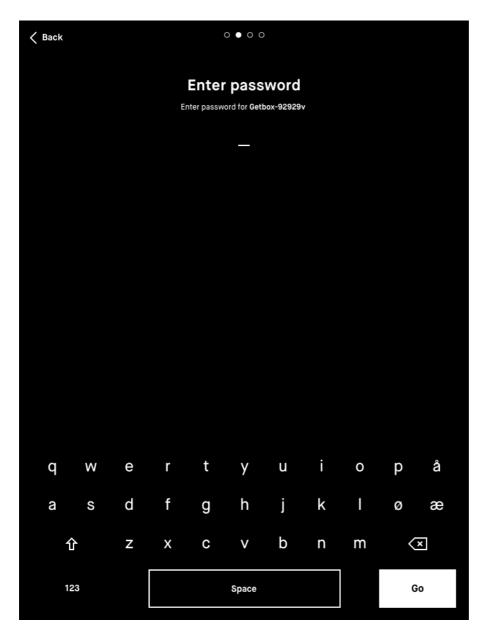

Type password

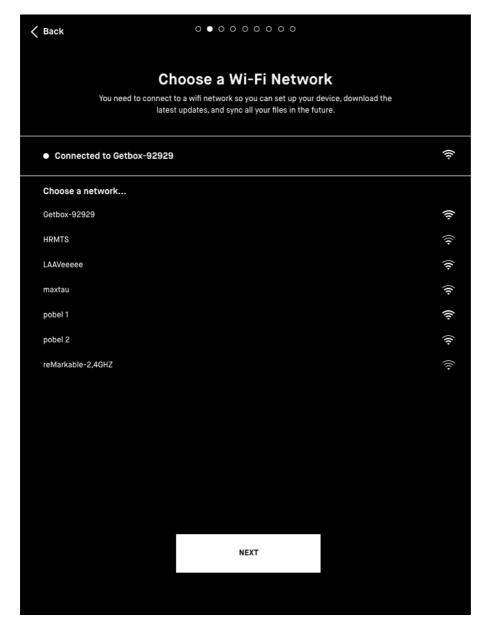

Success!

**Note:** You can choose to skip this step and <u>connect to Wi-Fi</u> from Settings later. This is not recommended, as your device will not be connected to the reMarkable cloud and your files will not be backed up. Wi-Fi is also necessary to get the latest updates for your device.

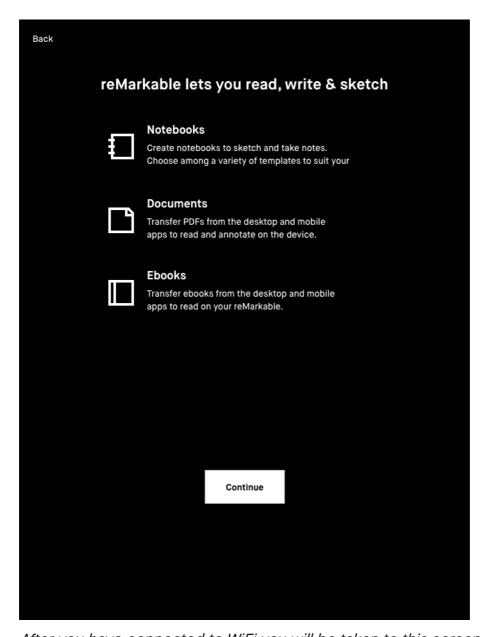

After you have connected to WiFi you will be taken to this screen. Tap to continue

3. Connect your devices to the reMarkable cloud to be able to access documents and ebooks on your reMarkable. The reMarkable cloud allows you to securely back up your files and access your documents in the mobile and desktop applications.

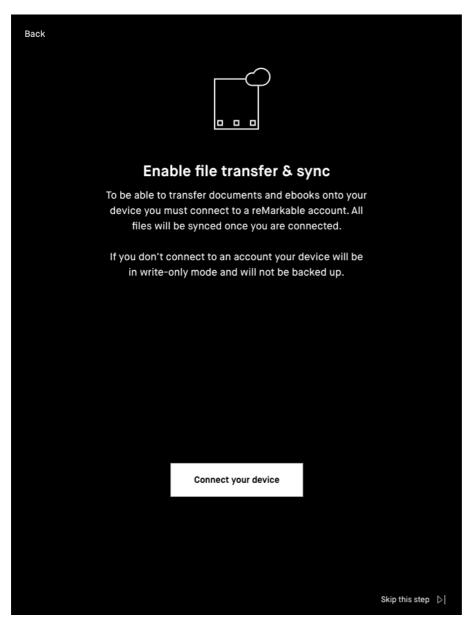

Tap the button to connect your device to the cloud.

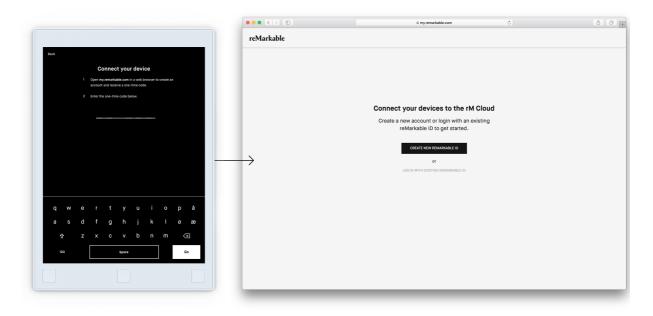

Go to my.remarkable.com on a mobile or desktop device

4. Log into my remarkable.com from a mobile or desktop device and create a reMarkable account to connect to the reMarkable cloud. Once logged in, tap Get code for your reMarkable device. Note that the one-time code is only valid for five minutes.

**Note:** If you choose to sign up with your email address, you have to confirm your email address before you can proceed.

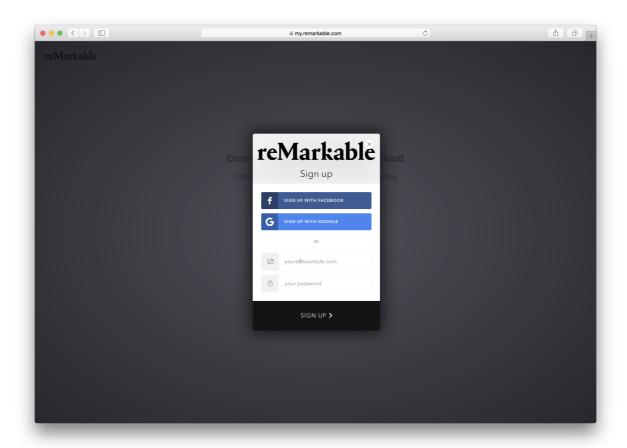

Sign up with Facebook, Google or your email address

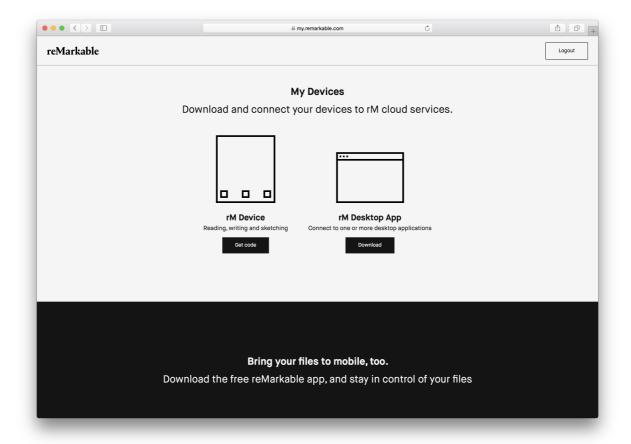

You're in! Tap 'Get code' to connect your device.

5. Enter the one-time code on your reMarkable device, and tap Go

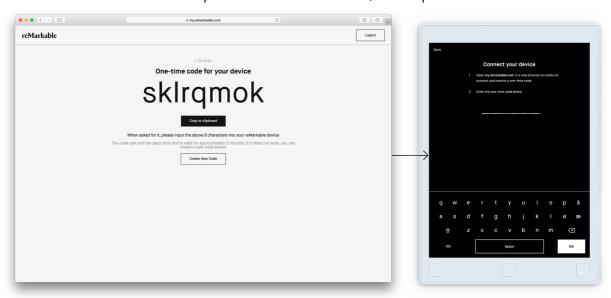

Input the 8 character code to your reMarkable

6. Your reMarkable is now connected to the cloud!

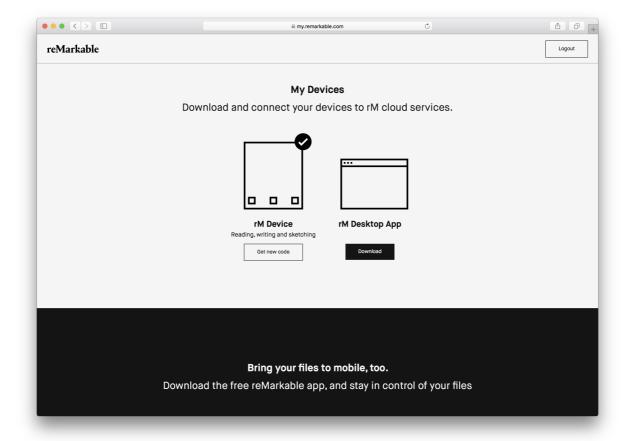

When connected, the device will be marked with a check mark in the browser

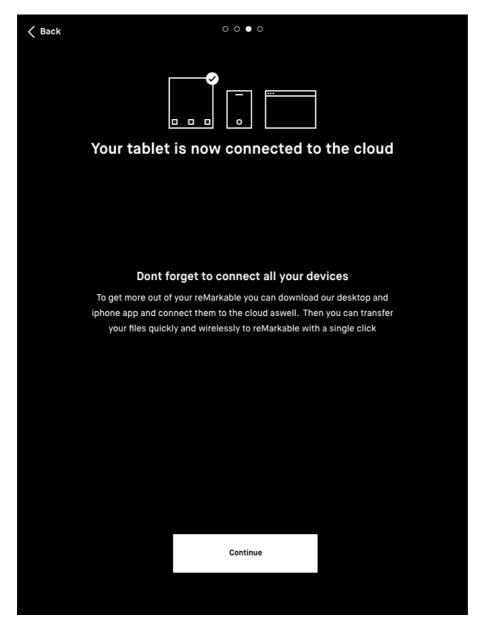

Success! You are connected.

7. Tap **Continue** and choose between right-handed or left-handed mode. This can be changed later in Accessibility Settings.

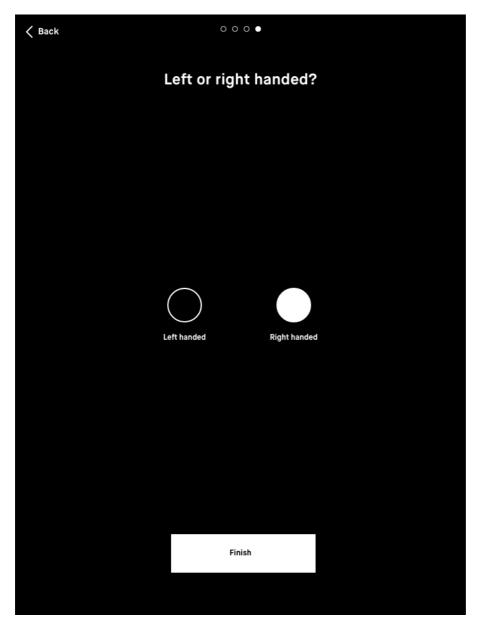

Choose between right handed and left handed mode, then tap Finish

8. Click **restart** to complete the setup. Once restarted, your reMarkable is ready to go with the latest updates.

### Read more

- How to create a reMarkable account
- · How to download and set up the desktop application
- · How to download and set up the mobile application
- How to update your reMarkable

# 1.2 Charging your device

Use the micro USB cable from the reMarkable box to charge your reMarkable.

Plug the micro USB cable end to <u>the micro USB charging port</u> and the USB end to a USB power plug (max 5V, 1.5A), or, to your computer.

There are two ways of checking whether your reMarkable is charging when turned on:

- The **Battery indicator** on the home screen will change from a battery icon to a charging icon.
- <u>Power settings</u> in **Settings** will indicate that the charger is connected while the device is charging.

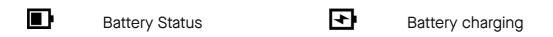

The device will flash white if it is turned off when it starts charging.

## 1.3 Updating to the latest version

It it is critical to have the latest version for reMarkable to work as intended and for you to get the latest functionality.

Read about <u>reMarkable's first major software release</u> or check out the <u>Release log</u> for a detailed list of released functionality.

### How to update

#### reMarkable

Your device is by default set to auto update, which is recommended for you to always have the latest updates and the newest functionality.

### How to update with auto-update enabled:

- 1. Look for a notification in the lower left corner on the home screen. This notification will tell you to restart your device to complete the installation.
- 2. Restart your device to complete the installation.

### How to update manually:

- 1. Open **Settings** by tapping the rM-icon in the top left corner in My Files
- 2. Make sure you are connected to Wi-Fi in Wi-Fi settings.
- 3. In Device settings, tap **Check for updates** to see if there are any new updates available.
- 4. Tap **Download version** to update to a new version.
- 5. When the download is finished, click **Restart device** to complete the update.

### Desktop app - Mac & Windows

You will be prompted with a pop-up notification in the application when a new version is available. If this does not happen, you can always download the latest version on <a href="mailto:my.remarkable.com">my.remarkable.com</a>.

### Mobile app - iOS

If auto-updates are enabled your app will be updated automatically.

How to turn on automatic updates:

- 1. Go to **Settings**.
- 2. Tap iTunes & App Store.
- 3. Switch Updates on.

How to update manually:

- 1. Open the App Store.
- 2. Tap Updates in the bottom right.
- 3. Find reMarkable, and tap **Update**.

If the reMarkable app is not listed here, your app is on the latest version.

### Mobile app - Android

If auto-updates are enabled your app will be updated automatically.

How to turn on automatic updates:

- 1. Open the Google Play Store.
- 2. Use the search bar to find reMarkable.
- 3. Tap the three vertical dots in the top right.
- 4. Check Auto-update.

If not, you can update the app manually in Google Play Store:

- 1. Open the Google Play Store.
- 2. Use the search bar to find reMarkable.
- 3. Tap Update.

If "Update" is not an option, your app is on the latest version.

## 1.4 Get started with reMarkable (guide)

Learn how to make the most out of your reMarkable with these tips & tricks! Download and transfer the PDFs to your reMarkable and read it on your device.

### **Notetaking**

- Find your favorite pen
- · Make notes in a hurry with Quick sheets
- · Learn how to minimize or hide the toolbar

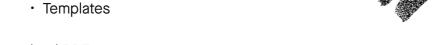

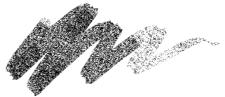

### **Download PDF**

### **Sketching**

- · How to use layers
- · Three different erasers and when to use which
- · Move, scale, rotate and copy your drawings or notes
- Liveview your notes to a desktop

#### Download PDF

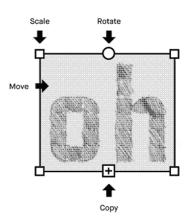

### Reading

- · Edit text settings for ebooks
- Highlight documents
- · Switch between landscape and portrait mode
- Crop documents for better readability

### Download PDF

### **Organizing**

- · How to use My Files
- · Get files onto reMarkable
- · How to use folders
- · Bookmark your most used files
- Share files and single pages from reMarkable
- · Move files to My Files or a folder
- · How to delete pages

### **Download PDF**

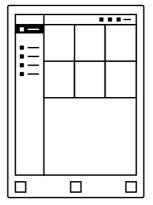

Get started with sketching.pdf
500 KB · Download

 $\ensuremath{\mathscr{O}}$  Get started with organizing.pdf

1 MB · Download

 $\ensuremath{\mathscr{O}}$  Get started with notetaking.pdf

1 MB · Download

### 2.1 Notebooks

Notebooks are where you sketch and take notes. Notebooks are created by you on your reMarkable, and there are no limits to how many pages your notebook can have. Switch between a minimum and a maximum toolbar to suit your needs.

Notebooks are easily <u>renamed</u> and can be <u>moved into folders</u>. View a filtered view of all your notebooks in the Notebook section on your home screen, regardless of how they are organized.

#### How to

- Create a new notebook by tapping the Create new notebook-icon in My Files or a folder.
- Add a new page to your notebook by tapping the new page-icon.

  New pages are automatically placed in the end of the notebook.
- View all pages inside a notebook by tapping the page overviewicon. Go back to the on-page view by clicking the one-page icon.

### **Quick sheets**

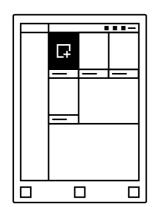

The reMarkable comes with a default notebook for taking quick notes on the go, without having to create a new notebook.

Quick sheets are always available from My files, and it cannot be moved or deleted.

Create a new page by clicking the Quick sheet-button in the upper right corner in My Files.

### Read more

- · How to use Templates
- Read more about the different <u>Tools</u>
- <u>LiveView</u> enables you to share your notebook live with friends and colleagues
- Share your notebooks by email directly from the reMarkable

## 2.2 Documents

|     | •                                                           | • | top or mobile application and share to email directly fr        |            |
|-----|-------------------------------------------------------------|---|-----------------------------------------------------------------|------------|
| • , | <b>ges</b> inside a docume<br>by clicking the <b>single</b> |   | <b>je overview</b> icon. Go back                                | to the One |
|     | •                                                           |   | <u>rs</u> . All your documents wil<br>egardless of how they are |            |
| ⊞   | Page Overview                                               |   | Single page view                                                |            |
|     |                                                             |   |                                                                 |            |

### Read more:

- How to <u>Crop a document</u>
- Import documents by using the <u>Desktop App</u>
- How to import documents by using the Mobile App

## 2.3 Ebooks

Ebooks are digital books imported through the desktop or mobile application and onto your device. EPUB is currently the only supported ebook format.

View all pages inside a document by tapping the page overview icon. Go back to the one-page View by clicking the single page view icon.

**Organize your documents** by <u>moving them into folders</u>. All your ebooks will be displayed in the ebook section on your home screen, regardless of where they are located.

| Page overview |  | Single page view |
|---------------|--|------------------|
|---------------|--|------------------|

#### Read more

- Import files by using the <u>Desktop App</u>
- Import files by using the <u>Mobile App</u>
- How to change text settings

## 2.4 Folders

Folders helps you organize your notebooks, documents and ebooks. Define your own file structure with folders and subfolders in My Files.

When a folder has content the folder icon changes from white to black.

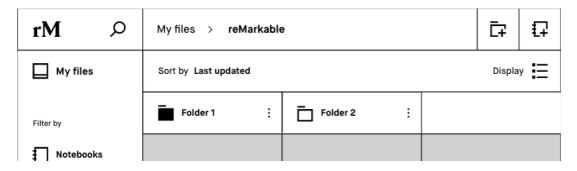

In this example Folder 1 has content, and Folder 2 is empty.

#### How to:

- · Create a New Folder from My Files or a folder by tapping the New Folder icon.
- Add content to a folder by opening the contextual menu (three dots) on the item you want to add, then click Move and choose the right folder. Confirm the action by tapping Move here.

New Folder

- · Rename a folder
- Move a folder

# 3.1 My Files

My files displays your folders, notebooks, documents and ebooks as organized by you. Here you can add folders, move and copy content to suit your needs.

My Files

#### How to:

- Sort your files by last updated, size or alphabetical order. Change this by tapping Sort by.
- View your content in **Grid View** or in **List View**. This can be changed by tapping **Display**.
- Scroll up and down in your file overview by using your marker or the <u>prev and next</u> <u>buttons</u>.

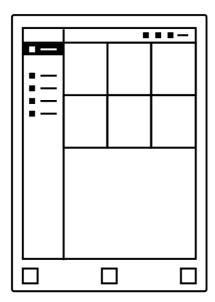

# 3.2 Filter by - Notebooks, Documents or Ebooks

If you choose Notebooks, Documents or Ebooks in the side menu, you will see a filtered view of all your files. This means that:

| ፟ | Notebooks will show all your notebooks.          |
|---|--------------------------------------------------|
|   | Documents will show all your imported PDF-files. |
|   | Ebooks will show all your imported ePUB-files.   |

Even when you move your notebooks, documents or ebooks into folders, they will always appear in the filtered view on the home screen.

# 3.3 Bookmarks

A bookmark is a label you can give to the documents, notebooks and ebooks that you want quick access to. Everything you bookmark will be stored in the bookmark section on the home screen.

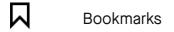

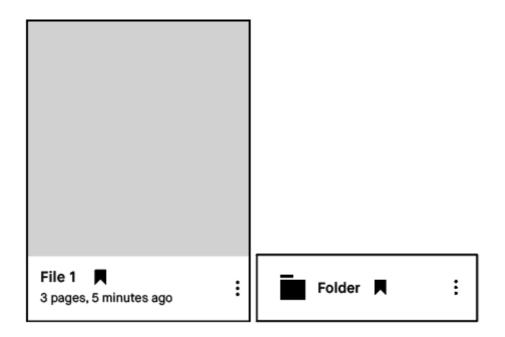

#### Read more

How to Bookmark a file

### 3.4 Notification Center

The notification center on the home screen keeps you informed about the status of your reMarkable and when an action is required. A battery indicator and the Wi-Fi connection status is always available on your home screen. The battery indicator will also indicate when you are charging your device.

Notifications about the following topics may appear:

- Disk Full Not enough free disk space (clickable). The device has a limit of 8 GB internal storage including the OS. An override of this limit will disable sync until free space is available. You can delete files directly on your device or via the desktop or mobile apps.
- **Disconnected Wi-Fi disconnected.** The device is not connected to a Wi-Fi, and you must connect to a known Wi-Fi to enable sync and back-up. This notification may also appear for a few seconds when you turn on the device after power off.
- **Disconnected Connecting to cloud...**Your reMarkable is connecting to a known network. This notification requires no action from the user.
- **Update installed Click to restart** (clickable). If you have enabled automatic update, this notification will notify you when it is time to restart the device to complete the update.
- **Disconnected Cloud disconnected.** The reMarkable is not connected to the cloud and will not backup or sync any files.

# 3.5 Settings

**Settings** can be reached from the home screen by tapping the reMarkable logo in the top left corner. On the Settings page you can download the latest software updates, log into your reMarkable account and more.

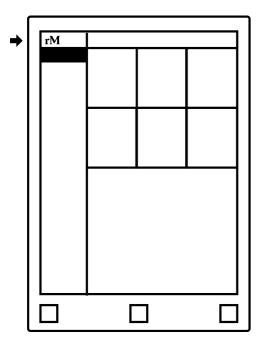

#### Settings:

- <u>Device settings</u> enables you to turn auto-update on/ off and download the latest software.
- <u>Account settings</u> is where you log into your account to backup your files and transfer files between your connected apps.
- · Wi-Fi settings is where you connect to a known Wi-Fi.
- Battery informs you of your battery status.
- · Storage gives an overview of how much free space is left on your device.
- · Security settings enables you to set a passcode to protect your files.
- · <u>Keyboard settings</u> is where you choose among keyboard languages.
- <u>Accessibility settings</u> lets you alter between left- and right hand mode, and modify text size to suit your needs

# 3.6 Icons

| General    |                  |          |                                 |
|------------|------------------|----------|---------------------------------|
| Ф          | <u>Power</u>     | <b></b>  | <u>Wi-Fi</u>                    |
| ■          | <u>Battery</u>   | <b>ጐ</b> | Syncing from reMarkable         |
| Q          | <u>Search</u>    | Φ        | <u>Syncing</u><br>to reMarkable |
| :          | Menu             |          |                                 |
| The basics |                  |          |                                 |
|            | <u>My Files</u>  |          | <u>Documents</u>                |
|            | <u>Notebooks</u> |          | <u>Ebooks</u>                   |
|            | <u>Folder</u>    |          | Single Page                     |

### Organize your reMarkable

| 凸           | <u>Сору</u>                     | i              | <u>Delete</u>       |
|-------------|---------------------------------|----------------|---------------------|
|             | <u>Rename</u>                   |                | <u>Bookmark</u>     |
| ₽           | New<br>Notebook                 | $\bowtie$      | <u>Share</u>        |
| <b>□</b>    | New<br>Page                     | <b>↓</b>       | Download            |
| ĒŦ          | New<br>Folder                   | :::            | Grid View           |
| <b>□</b> :: | <u>Portrait View</u>            | <b>:</b>       | List View           |
| ä           | <u>Landscape</u><br><u>View</u> | Ш              | Page<br>Overview    |
| t <u>ı</u>  | <u>Crop</u>                     | E <sup>2</sup> | Full Screen<br>View |

Settings

| C,T      | Check for new version | 回          | <u>Storage</u>                       |
|----------|-----------------------|------------|--------------------------------------|
|          | <u>Security</u>       | A <b>A</b> | Accessibility / Text Size / Settings |
| <b>(</b> | <u>Keyboard</u>       |            |                                      |

# 3.7 Search

Use **Search** to find specific folders, notebooks, documents or ebooks.

#### Search for a file or a folder

- 1. Tap the Search icon located on the home screen.
- 2. **Type** in the name or parts of the name of what you want to locate > tap **Search**.
- 3. Your search result will display on your screen. **Tap** on the item you want to be directed to.

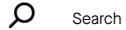

# 4.1 Import files to reMarkable

Use the reMarkable desktop app or the reMarkable mobile app to transfer documents and ebooks onto your device. Once imported, your files will be synced across your connected devices. reMarkable works best with our custom built apps for iPhone, Android, PC and Mac.

### Transfer files using the desktop app:

#### Import- button

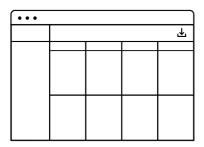

- 1. Open the reMarkable desktop app.
- 2. Click the import button in the top right corner.
- 3. Select a file from the browser menu, and click open.

or

#### Drag & drop

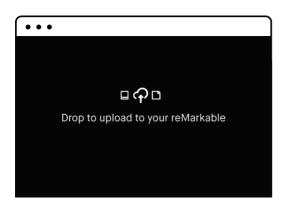

 Simply drag a file into the application window and the file will by transferred to your connected devices.

The file will sync automatically to your device if you are connected to Wi-Fi. Only files in the supported file formats (PDF and ePUB) will be transferred onto your device.

### Transfer files using the mobile app:

#### Import on iPhone:

- 1. Open a PDF or ePUB-file.
- 2. Tap the share icon in the Apple-menu.
- 3. Choose Import with reMarkable.

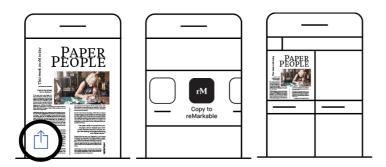

#### Import on Android:

Files can be imported to the Android app either by import in-app or by sharing a file to the app. See below:

#### Import in-app:

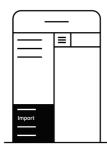

- 1. Tap the main menu (hamburger menu)
- 2. Tap Import files
- 3. Choose among your downloaded PDFs and ePUB-files.
- 4. Tap Accept to agree to give the app access to your files.

#### Share from file:

- 1. Open a PDF or ePUB-file.
- 2. Tap the Share icon.
- 3. Choose Import with reMarkable.

#### Read more:

- · Create a reMarkable account
- · <u>Using the desktop app</u>
- · <u>Using the mobile app</u>

### 4.2 Bookmark

Use bookmarks to label notebooks, document or ebooks that you want easy access to. All you bookmarks are collected in the <u>bookmark section</u> on the home screen.

#### How to bookmark a file or a folder:

- 1. Tap the **contextual menu** (three dots) on the item your want to bookmark.
- 2. Tap the **bookmark icon**. The bookmark icon becomes visible next to the file name on the file you have bookmarked. It can now be found in the bookmark section.

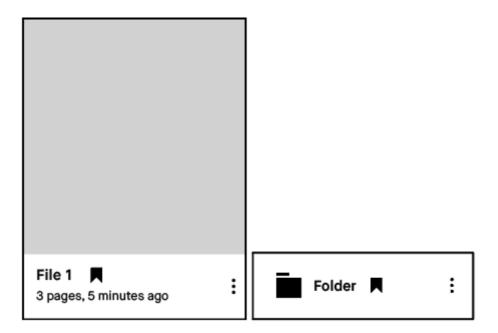

#### How to remove a bookmark on a file:

- 1. Tap the **contextual menu** (three dots) on the item where you want to remove your bookmark.
- 2. Tap the **bookmark icon** in the top menu. The bookmark icon will disappear on your file, and will no longer be in the bookmark section on the home screen.

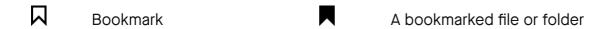

### 4.3 Rename

#### How to rename a file or a folder:

- 1. Tap the contextual menu (three dots) on the file or folder you want to rename.
- 2. Tap Rename in the top menu.
- 3. Use the screen keyboard to write in your new file/folder name.
- 4. Tap OK to save the changes. If you want to discard your changes, click Cancel.

**2** Rename

# 4.4 Move

Keep yourself organized by moving your notebooks, ebooks and documents into folders. A file can only be moved into My Files or into a folder.

Please note that Quick Sheets cannot be moved from My Files.

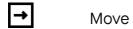

#### How to move a file or a folder:

1 Tap the **contextual menu** (three dots) on the item you want to move.

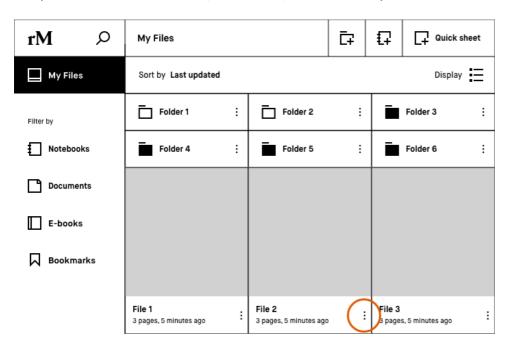

2. Tap Move in the top menu

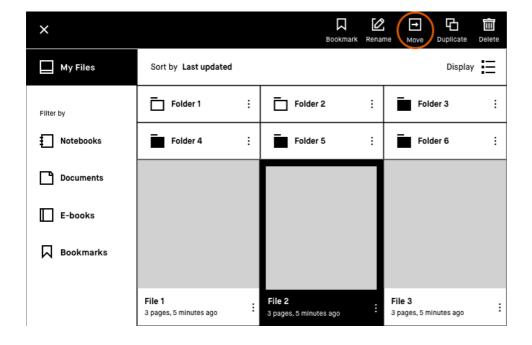

3. Choose your destination folder.

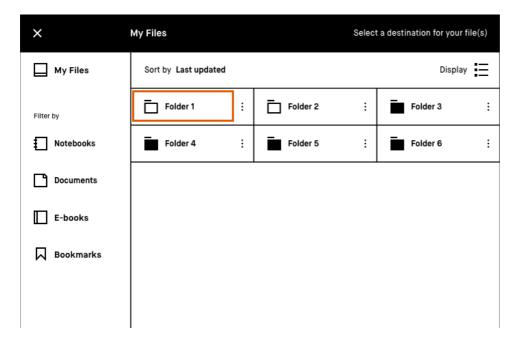

3. Tap Move here to confirm the action.

| ×                                        | My Files > Folder 1  | <b>↓</b> Move here |
|------------------------------------------|----------------------|--------------------|
| My Files                                 | Sort by Last updated | Display =          |
| Filter by  Notebooks  Documents  E-books |                      |                    |
| □ Bookmarks                              |                      |                    |

# **4.5 Copy**

Files and folders can be copied, where the new file will be named with the ending "\_copy". The new file or folder can be edited without any changes being made to the original file.

#### How to copy a file:

- 1. Tap the contextual menu (three dots) on the file you want to copy.
- 2. Tap copy in the top menu.
- 3. Choose the destination for the new item.
- 4. Tap copy here to confirm. Tap Cancel to discard your changes.

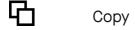

### 4.6 Share

Share your notebooks, documents and ebooks to an email address from your device.

You must be connected to Wi-Fi to share a file. Please note that the Send-button will not be available if you are not connected to Wi-Fi.

#### How to share a file:

- 1. Tap the **contextual menu** (three dots) on the file you want to share.
- 2. Tap **Share** in the top menu.
- 3. Choose whether to share the file in PDF or PNG-format.
- 4. Type in the email address of which you want to share your file to by using the device keyboard. You can also choose to use a recently used email address.
- 5. Tap **Send** to complete the action.

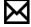

Share

### 4.7 Delete

#### How to delete a file or a folder:

- 1. Tap the **contextual menu** (three dots) on the file or folder you want to delete.
- 2. Tap **Delete** in the top menu.
- 3. Tap the **Delete icon** on the above toolbar. Tap **Undo** if you want to keep your file.

#### How to delete a page in a notebook:

- 1. Open the notebook where you want to delete a page.
- 2. Tap to view all pages.
- 3. Tap the more icon (three dots) on the page you want to delete.
- 4. Tap **Delete** in the top menu. Tap **Undo** if you want to keep your file.

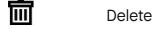

# **5.1 Tools Overview**

|              | <u>Pen</u>                 |              | <u>Pencil</u>      |
|--------------|----------------------------|--------------|--------------------|
| ᆔ            | Pen - Ballpoint            | ₩            | Pencil - Sharp     |
| <b></b>      | Pen - Fineliner            | &            | Pencil - Tilt      |
| ¥            | Pen - Marker               |              |                    |
| <b>&amp;</b> | <u>Brush</u>               |              | <u>Highlighter</u> |
| <b>‡</b>     | Rotate, Move, Scale & Copy | <u>&amp;</u> | <u>Eraser</u>      |
| ⊛            | Zoom In                    | 8            | Erase Area         |
| Q            | Zoom Out                   | Ø            | Erase Whole Page   |
| <u>م</u>     | Area Zoom                  |              |                    |
| <b>→</b>     | <u>Move</u>                | $\leftarrow$ | <u>Undo</u>        |
|              |                            | <b>~</b>     | Redo               |
| <b>♦</b> .   | Stroke Color               |              | <u>Layers</u>      |

| ۹D | Stroke Thickness | Ш | <u>Templates</u> |
|----|------------------|---|------------------|
| ä  | Landscape View   |   | <u>LiveView</u>  |

# 5.2 Hide/Show Toolbar

**Need a clean slate?** Use the Hide Toolbar function to make the toolbar disappear. Make the toolbar appear by clicking the Show Toolbar icon.

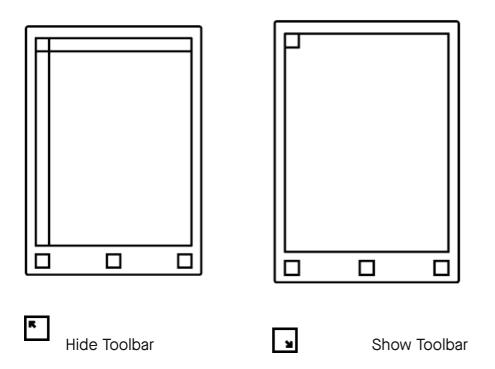

# 5.3 Portrait/Landscape

When reading, writing or sketching, you can change the screen orientation by tapping the Portrait/Landscape icon.

Portrait Landscape

#### How to change screen orientation:

- 1. Open a file.
- 2. Tap the contextual menu (three dots) on the top menu.
- 3. Tap **Portrait/ Landscape.** The option displayed is dependent on your current screen orientation.

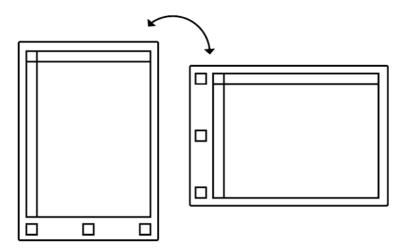

### 5.4 LiveView

Use **LiveView** to instantly show what you are writing or sketching on your computer. Note that you must be connected to Wi-Fi and logged into your desktop app to be able to use **LiveView**.

- 1. Open the file you want to LiveView.
- 2. Tap the contextual menu (three dots) in the top menu, and select LiveView.
- 3. A window will appear in your desktop app asking you to accept the **LiveView** invitation. Tap **Accept** to start the session.
- 4. End LiveView by tapping **Turn LiveView off** on your device.

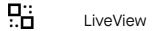

### **5.5 Pen**

The pen comes with three different strokes:

- The Ballpoint is your typical pen. It has some pressure sensitivity, but doesn't react differently to tilt. The stroke is independent of the speed of the writer.
- The Marker has texture depending on the speed and pressure of the stylus.
- The Fineliner offers a rounded, even stroke that has no texture, regardless of tilt.

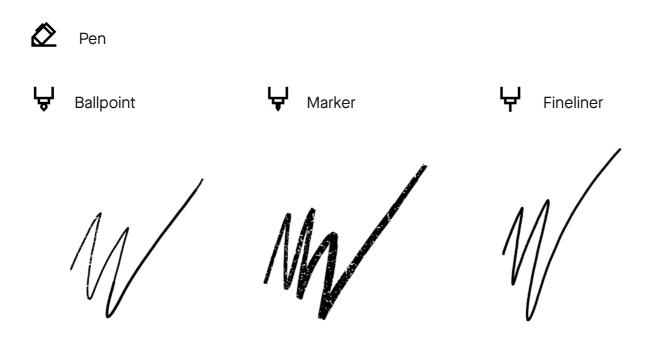

- Change stroke by selecting the pen and tapping the line-icon in the top menu.
- Change stroke thickness by selecting the pen and tapping the icon with two half circles in the top menu.
- Change color by selecting the pen and tapping the bucket-icon in the top menu. Choose between grey, white and black color.

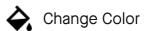

### 5.6 Pencil

The pencil has textured strokes. It has two modes:

- · Sharp pencil gives the same continuous stroke thickness while drawing or writing.
- Tilt pencil responds to the pressure and tilt applied; applying pressure and drawing several layers increases the saturation, and tilting your pen while drawing affects the stroke thickness.

- Change pencil type between sharp and tilt by selecting the pencil and tapping the pencil type icon at the top of the screen.
- Change stroke thickness by selecting the pencil and tapping the icon with two half circles in the top menu.

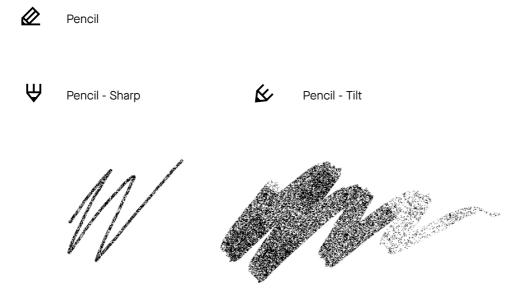

### 5.7 Brush

The brush texture is sensitive to the speed and pressure you apply to the digital paper display and will respond accordingly. For example, a **lighter pen stroke** will be thinner than a heavier pen stroke, and a **quicker pen stroke** will give a lighter texture than a slower pen stroke which will be fully black.

#### How to:

- Change stroke thickness by selecting the brush and tapping the icon with two half circles in the top menu.
- Change color by selecting the brush and tapping the bucket-icon in the top menu. Choose between grey, white and black color.

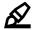

Brush

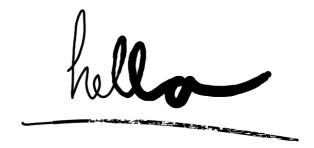

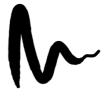

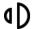

Stroke Thickness

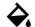

Stroke Color

# 5.8 Highlighter

The **highlighting tool** lets you highlight text with a light gray color. Use it to emphasize text in a document or ebook, or in your own notes in a notebook.

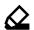

Highlighter

"No more printing. No more heavy books or documents. Annotate directly in your documents. Make notes or highlight and instantly share your work. Handwriting. reMarkable offers the first paper like digital writing experience. You can even rest your hand on the display. reMarkable is a notetaking system. It lets you organize your notes in multiple notebooks."

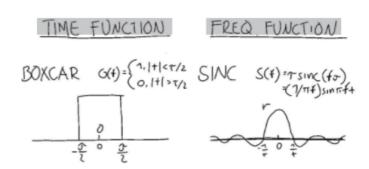

### 5.9 Eraser

This tool enables you to erase whatever you have drawn or written. It is not possible to erase templates or imported content such as documents or ebooks.

There are three different erasing tools.

- **Regular eraser** lets you use the marker as an eraser. Choose between three different sizes in the top menu bar.
- · Area eraser. Use the marker to draw around the area you want to erase.
- Erase all. Tap this icon to clear the whole page.

Click **Undo** to undo the change.

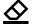

Eraser

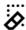

Erase Area

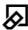

Erase All

# 5.10 Rotate, Move, Scale & Copy

Use this tool to rotate, move, scale and copy text or a drawn object. Note that all strokes of an object must be within the marked area for you to be able to perform an action.

- Move an object by using the marker to draw a boundary around the text or object you want to move. Note that all strokes of the object must be within the marked area. Tap inside the boundary box and drag the object to the desired position. Tap outside the marked area to complete the action.
- Scale an object by using the marker to draw a boundary around the text or object you want to scale. Note that all strokes of the object must be within the marked area. Tap one of the corners and drag the corners to adjust the size. Tap outside the marked area to complete the action.
- Rotate an object by using the marker to draw a boundary around the text or object you want to scale. Note that all strokes of the object must be within the marked area. Tap the circle on top of the boundary box and drag in the direction you want it to be rotated. Tap outside the marked area to complete the action.
- Copy an object by using the marker to draw a boundary around the text or object you want to scale. Note that all strokes of the object must be within the marked area, and that you can only copy content you have produced on the device. Tap the plusicon on the boundary box to create a copy of the object and drag the object to the desired location. Complete the action by tapping outside the marked area.

# 5.11 Undo and Redo

Click **Undo** to reverse your last action.

Click **Redo** to redo the action undone by the undo button. Note that undo works across layers.

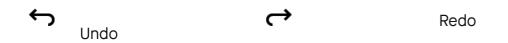

### **5.12 Zoom**

The **Zoom Tool** lets you zoom in and out of your page. When using the tool a zoom window will appear on the top right side, allowing you to zoom in and out, move around on your page and change to a specific zoom-%.

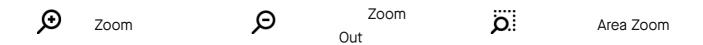

The **Area Zoom** lets you mark the area you want to magnify. Tap the Area Zoom icon, and use the marker to circle the object you want to magnify.

# 5.13 Layers

Layers are usually used when making more complex drawings or sketches. Layers allows you to draw in different levels, and you can hide, delete and rearrange the layers to get more control and freedom when you're drawing.

The background layer consists of the selected template, also if you use the default blank template. The background layer can not be deleted or moved.

- · Create a new layer by tapping Create new layer while in the layer menu.
- **Hide a layer** by tapping the visibility icon (an eye). When the visibility icon is covered by a diagonal stroke your layer is hidden.
- · Delete a layer by clicking the trash icon.

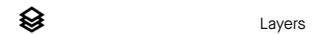

### 5.14 Minimize/Maximize the toolbar

Tailor the toolbar to your needs by switching between a minimum and a maximum view. The minimal view is tailored for note taking and contains only the necessary tools for writing. The maximum view offers a full range of tools, including the possibility to tailor stroke, color and thickness to your needs.

#### How to:

- 1. Open a notebook, document or ebook.
- 2. On the left toolbar, tap the arrow pointing upwards to change to minimum view. Tap the arrow pointing downwards to change to maximum view.

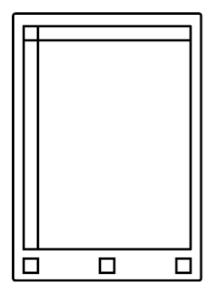

Minimize Toolbar

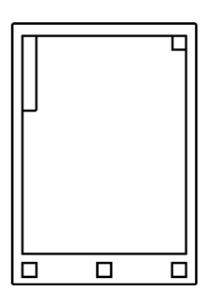

Maximize Toolbar

See also Hide/Show Toolbar

# 5.15 Templates

#### **Templates**

Templates are preset formats that can be used when writing or drawing in your notebooks. For example, you can choose the ruled template if you want to have lined paper when you're writing, the music template if you're writing musical notes or weekly schedule if you're planning your week. Templates are only available for notebooks.

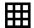

**Templates** 

#### How to choose a Template:

- 1. Open a notebook.
- 2. Tap the contextual menu (three dots) in the top menu.
- 3. Tap the **Template** icon. Choose the template you want to use.
- 4. Tap Done.

The selected Template will be used for all new pages within that notebook. The Template can be changed at any time.

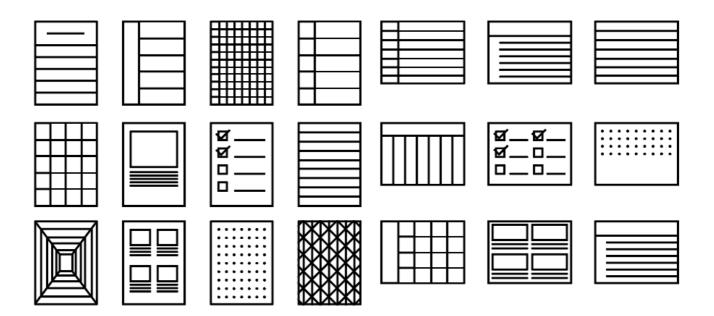

#### Read more:

- Notebooks
- · <u>Tools</u>

## **5.16 Crop**

#### Crop a document

Use the **Crop** tool to hide margins for an improved reading experience. All pages in the document will be cropped when using the tool. No edits will be made to your file, and you can adjust and remove the crop whenever you want. Crop view is only available for PDF documents.

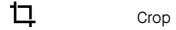

#### How to crop a document:

- 1. Open the document you want to crop.
- 2. Tap the contextual menu (three dots) on the top menu bar and find Crop.
- 3. Adjust the box to include everything you want to be visible. Tap **Crop** to save the changes.
- 4. Tap Cancel to reverse the adjustment. Repeat the action to adjust the cropping.

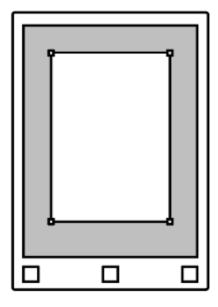

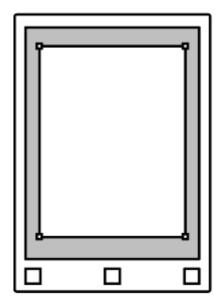

#### Read more:

- · <u>Documents</u>
- Folders

## **5.17 Text Settings**

#### **Text settings**

Tailor the ebook view to your preferences by using **Text settings**, where you can adjust text size, font, justification, page margins and line spacing. Text settings is only available for ebooks.

AΑ

**Text Settings** 

#### How to change the Text Settings:

- 1. Open the ebook you want to read.
- 2. Tap the contextual menu (three dots) on the top menu bar and find Text settings.
- 3. Tap directly on a menu option to edit the view settings.
- 4. Tap **Done** to close the settings.

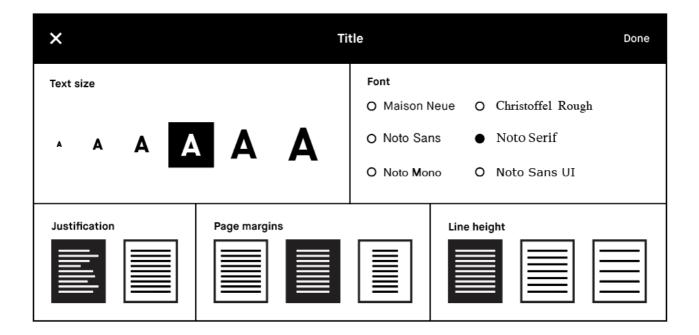

#### See also:

- Ebooks
- Folders

## **6.1 Device settings**

Device settings informs you of which version of the operating system you have and enables you to download to the latest version. You can find which version your device is running below the reMarkable-logo (e.g. Codex version **0.0.4.51**)

#### How to update to the latest version:

- 1. Tap **Check for updates** to see if there are any new versions available. Make sure you are connected to Wi-Fi.
- 2. Tap **Download version** to update to a new version.
- 3. When the download is finished, click **Restart device** to complete the update.

**Note**: Your device is by default set to auto update, which is recommended for you to always have the latest updates and the newest functionality. With this enabled you will get a notification on the home screen to restart the device when the new version has been downloaded. You can turn auto update off by pressing the off-switch.

## **6.2 Account settings**

Connect your device to a reMarkable account to import documents and ebooks onto your device, and ensure your files are backed up in the reMarkable cloud.

If you did not connect to your account in the setup process you can do this manually under account settings. You must be connected to Wi-Fi to be able to connect.

#### How to connect your device to your account:

- 1. Create a new account or log in to an existing reMarkable account on <a href="may.remarkable.com">my.remarkable.com</a> on a mobile or desktop device.
- 2. Get a one-time code and enter it on your reMarkable device.
- 3. You are now connected to the reMarkable cloud.

You can log out of your account at any time by tapping Log out.

Note that your account can only be connected to one device at the time.

## 6.3 Wi-Fi settings

All available Wi-Fi networks will appear in Wi-Fi Settings. Switch Wi-Fi on/off in the top right corner.

#### How to connect to Wi-Fi:

- 1. Connect to Wi-Fi by choosing the network you want to connect to, and enter a password if required. The lock icon indicates that a password is required to connect to the Wi-Fi network.
- 2. The device will say "Connecting to ---" when your device is connecting to the selected network.
- 3. When you are successfully connected a white dot will appear next to the Wi-Fi name, as well as the text "Connected to ...". The signal strength is indicated by the icon next to the Wi-Fi name.

reMarkable will automatically reconnect to a known Wi-Fi network.

Please note that it is not possible to connect to Wi-Fi networks that require a user name or a browser window to open.

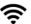

Wi-Fi fully connected

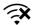

Wi-Fi disconnected

## **6.4 Power settings**

Power settings informs you of the battery status of your device and whether it is charging.

**Battery Status** 

4

Battery charging

#### Power saving modes

#### **Light sleep**

Light sleep allows you to see your content while preserving battery life. reMarkable will enter light sleep automatically after 20 minutes of inactivity and cannot be activated manually by the user. The feature can easily be disabled in the device settings. Push the prev/next buttons or the home button to wake the device from light sleep.

#### How to:

• Wake the device from light sleep by pressing the home button or the prev/next buttons on the device.

#### Sleep

reMarkable uses a minimum amount of power when sleep mode is enabled, and the touch screen is not activated. If automatic sleep is activated, reMarkable will go into sleep after 2 hours 40 minutes in light sleep or after 3 hours of inactivity. The device is not connected to Wi-Fi while in sleep mode.

#### How to:

- Put the device to sleep by pressing the power button once. The sleep sign will appear on the screen.
- · Wake the device by pressing any button.

#### **Power off**

- Turn off reMarkable by holding down the power button
- Enable or disable auto power off in <u>Power settings</u>. If automatic power off is enabled, reMarkable will turn off 12 hours after inactivity.

If both **auto sleep** and **auto power off** are disabled, the device will stay on until the battery is empty.

#### See also:

Charging your reMarkable device

## **6.5 Storage settings**

Storage gives an overview of how much free space is left on your device. The reMarkable device offers 8 GB of internal storage (100,000 pages).

#### Read more:

- Safely back up your files in the reMarkable cloud
- · Make a reMarkable account
- · <u>Use the reMarkable desktop app</u>

## **6.6 Security settings**

Add extra security by enabling a passcode for your device. You will be asked for you passcode when the device is turned on or awakened from sleep mode.

**Enable a passcode** by tapping **set passcode** and enter your 4-digit pin. The passcode can not be reset, but you have unlimited number of trials to unlock your device.

## 6.7 Keyboard settings

reMarkable has an onscreen keyboard that appears when you are required to type in information. In Keyboard Settings you can find your default keyboard indicated by a white dot, and can choose to change to another available keyboard.

Tap the number key 123 to enter numbers or symbols and tap the += key to get more symbols. Tap the letter key abc to return to regular keyboard. Tap the shift key to enter uppercase characters.

## **6.8 Accessibility**

Accessibility settings enable you to switch between right- and left-handed mode, and alter the text size by choosing one of the three text size options.

AΑ

Accessibility / Text Size / Settings

## 7.1 The reMarkable cloud

The reMarkable cloud is a cloud service you can connect to for a backup of all your files. The cloud stores up to 8 GB of data, which is the same amount you can store on your device. The reMarkable cloud service is included in the price of the reMarkable paper tablet.

You connect your device to the reMarkable cloud by setting up a reMarkable account. By connecting to the cloud you can access your files in the mobile and desktop application, and import files to your reMarkable device. All changes on any platform are instantly synchronized when connected to Wi-Fi.

#### Create a reMarkable account

- 1. Go to my.remarkable.com
- 2. Click **Create new reMarkable account** to create a new account. Choose whether you want to sign up with a Facebook or Google account, or up by using your email. The latter will initiate an email verification process.
- 3. Check your email account and follow the described steps to verify your email.
- 4. Click **sign up**. You now have a reMarkable account. Use this to connect your device and apps to your reMarkable account.

**Note:** If you choose to sign up with your email address, you have to confirm your account with the link received via email before you can proceed.

#### Security

The reMarkable cloud is hosted on Google's Cloud Platform. The rM cloud is secured with Google's encryption at rest, trusted boot and physical security. All data is also encrypted in transfer.

For more information about our privacy policy, please read our <u>Terms and conditions - Cloud Subscription</u>.

#### Read more

- · How to download and set up the desktop application
- · How to download and set up the mobile application

## 7.2 Desktop app

The reMarkable desktop application enable you to view, <u>liveview</u>, organize, import and download files.

Once you have set up the desktop and/or mobile application your device is connected to the reMarkable cloud. All your notebooks, documents and ebooks will be synced across your devices when connected to a Wi-Fi.

The desktop app supports the following versions:

- Windows 7 and newer
- MacOS

#### Setup

- 1. Go to my.remarkable.com and log into your account.
- 2. Download the desktop app.
- 3. Open the application and click **Obtain a new code** to connect to your reMarkable account. You will be redirected to a browser window to receive a one-time code.
- 4. Enter the one-time code on your desktop app and click register.
- 5. You are now set up!

Note that you must first connect to a reMarkable device before connecting to the desktop app.

#### reMarkable

Logout

#### My Devices

Download and connect your devices to rM cloud services.

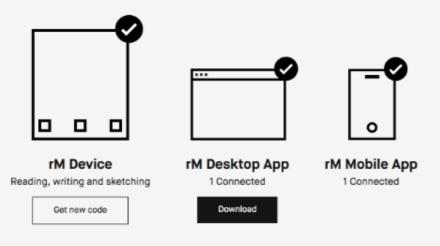

#### Download and connect your devices

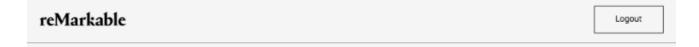

← Go Back

#### One-time code for your device

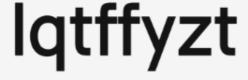

Copy to clipboard

When asked for it, please input the above 8 characters into your reMarkable device

The code can only be used once and is valid for approximately 5 minutes. If it does not work, you can create a new code below.

Create New Code

#### Organize your files

The desktop app enables you to organize your files and folders, as well as to copy, move, bookmark and delete files. Tap the specific menu on a file or a folder, and select one of the options in the side menu, or use drag and drop to move your files.

#### Import files

Import through the desktop app to get documents and ebooks onto your device. Once imported, your files will be synced across your connected devices.

- 1. Open the desktop app.
- 2. Click the **import** button in the top right corner.
- 3. Select a file from the browser menu, and click **open**. You can also import a file by using drag and drop.
- 4. The file will sync automatically to your device if you are connected to Wi-Fi. Only files in the supported file formats (PDF and ePUB) will be transferred onto your device.

#### Download files

- 1. Click the contextual menu (three dots) on the file you want to download
- 2. Tap **Download** on the top menu bar
- 3. Choose between PNG or PDF format.
- 4. Your file will now start downloading to your computer

## 7.3 Mobile app

The reMarkable mobile application enables you to view, organize and import files to reMarkable.

Log in with your reMarkable account to connect to the reMarkable cloud and enable your files to be synced across your devices when connected to Wi-Fi.

The mobile app will soon be available on the App Store and Google Play.

#### Setup

- 1. Download the app "reMarkable the Paper tablet" from the App Store or Google Play (Coming soon).
- 2. Open the app and click "Obtain a new code" to connect to your reMarkable account. You will be redirected to a browser window where you need to log into your reMarkable account.
- 3. Enter the **one-time code** on your desktop app and click **register**.

Note that you must first be connected to a reMarkable device to be able to connect to the mobile app.

#### Organize your files

The mobile app enables you to organize your files and folders, as well as to copy, move, bookmark and delete files on your mobile. Tap the specific menu on a file or a folder and select one of the options in the side menu.

#### Import files

Import through the mobile app to get documents and ebooks onto your device. Once imported, your files will be synced across your connected devices.

#### Import on iPhone

- 1. Open a PDF or ePUB-file.
- 2. Tap the share icon in the Apple-menu.
- 3. Choose **Import with reMarkable**.

#### **Import on Android**

Files can be imported to the Android app either by import in-app or by sharing a file to the app. See below:

#### Import in-app

- 1. Tap **Import files** in the main menu.
- 2. Choose among your downloaded PDFs and ePUB-files.
- 3. Tap Accept to agree to give the app access to your files.

#### Share from file

- 1. Open a PDF or ePUB-file.
- 2. Tap the Share icon.
- 3. Choose Import with reMarkable.

## 8.1 Important safety & handling information

**WARNING:** Failure to follow these safety instructions could result in fire, electric shock, injury, or damage to the reMarkable paper tablet or other property. Read all the safety information below before using the device.

#### Handling

Handle the reMarkable device with care. When transporting it, we advise you to keep your device in a folio to protect it. The device contains sensitive electronic components that can be damaged if dropped, cracked, burnt or bent. Do not attempt to insert foreign objects into the device.

Don't use the reMarkable device or its accessories in rain or near other wet locations, as it contains electrical components that can be damaged if it comes in contact with liquid. If your device gets wet, unplug all cables and let the device go into sleep mode. Let the device dry completely before turning it on by pressing the power button. Do not attempt to dry your reMarkable with an external heat source, such as a microwave oven or hair dryer.

#### Cleaning

Before cleaning reMarkable, unplug all cables and turn off the device (press the power button for 4 seconds and tap 'Turn off'). Slightly dampen a soft and lint-free cloth with water. Do not use window cleaners, solvents, aerosol sprays, household cleaners, alcohol, ammonia, or abrasives as this may damage the device permanently. Avoid getting moisture into any of the openings.

#### Operating temperature

Don't expose the reMarkable device to extreme heat or cold. The device is designed to be used in temperatures between 0° and 35° C (32° and 95° F), and stored in temperatures between -10° and 45° C (14° and 113° F).

#### Repairing

If your reMarkable needs service, do not open the device or attempt to repair it yourself. Disassembling the device may damage the device or cause injury to you. Please contact our <u>customer support</u> for more information.

#### Battery

The battery in the reMarkable should only be repaired or replaced by qualified personnel. Please contact our <u>customer support</u> for more information.

#### Charging

The USB cable included with the device is certified to meet the criteria of the <u>USB-IF</u> <u>Compliance Program</u>. Charge the device with the cable included with the device or with cables and power adapters that are compatible with USB 2.0 or later and meets the requirements of USB-IF Battery Charging Spec, Rev 1.2.

#### Choking hazard

The device and accessories contain small parts that may present a choking hazard, and must be kept away from small children.

#### Distraction

Using the reMarkable device can be distracting and may possibly cause dangerous situations. Avoid using the device while operating a vehicle.

#### Radio frequency energy exposure and interference

The reMarkable uses radio signals to connect to Wi-Fi. It is designed and manufactured not to exceed the exposure limits for radio frequency energy as set by the Federal Communications Commission of the United States (FCC). For more information read the FCC Compliance Statement or input your device's FCC ID (which can be found on the back of your device) into the FCC ID search form available at <a href="https://www.fcc.gov/oet/ea/fccid">https://www.fcc.gov/oet/ea/fccid</a>.

Although the reMarkable complies with the regulations governing RF emission, the energy exposure from the device may negatively affect the operation of other electronic

equipment.

To prevent possible interference or danger, Wi-Fi on the device should be turned off in areas where a wireless connection is forbidden, such as within an aircraft system. Be aware that RF signals could constitute a hazard in areas such as health care facilities or construction sites, and use of Wi-Fi may be restricted. The device should not be used or charged with potentially explosive atmospheres.

#### Medical device interference

The reMarkable contains magnets, as well as components and radios that emit electromagnetic fields. These may interfere with personal medical devices, such as pacemakers or defibrillators, that are sensitive to magnetic and electromagnetic fields. Ensure to maintain a safe distance between the reMarkable and your medical device, and consult with a physician if interference is observed.

Note that objects with magnetically-stored data may be sensitive to magnetic or electromagnetic fields. Hence, items such as credit cards and hard drives should not be placed near the device.

## 8.2 FCC Compliance statement

This device complies with Part 15 of the FCC Rules. Operation is subject to the following two conditions: (1) this device may not cause harmful interference, and (2) this device must accept any interference received, including interference that may cause undesired operation.

#### **FCC Requirement**

Changes or modifications not expressly approved by the party responsible for compliance could void the user's authority to operate the equipment.

This device complies with Part 15 of the FCC Rules. Operation is subject to the following two conditions:

- 1. This device may not cause harmful interference, and
- 2. This device must accept any interference received, including interference that may cause undesired operation.

Note: This equipment has been tested and found to comply with the limits for a Class B digital device, pursuant to Part 15 of the FCC Rules. These limits are designed to provide reasonable protection against harmful interference in a residential installation. This equipment generates, uses, and can radiate radio frequency energy, and if not installed and used in accordance with the instructions, may cause harmful interference to radio communications. However, there is no guarantee that interference will not occur in a particular installation. If this equipment does cause harmful interference to radio or television reception, which can be determined by turning the equipment off and on, the user is encouraged to try to correct the interference by one or more of the following measures:

- Reorient or relocate the receiving antenna.
- · Increase the separation between the equipment and receiver.
- Connect the equipment into an outlet on a circuit different from that to which the receiver is connected.
- Consult the dealer or an experienced radio/TV technician for help.

This equipment complies with FCC radiation exposure limits set forth for an uncontrolled environment. The end user must follow the specific operating instructions for satisfying RF exposure compliance. This transmitter must not be co-located or operating in conjunction with any other antenna or transmitter. The device is designed to meet the requirements for exposure to radio waves established by the Federal Communications Commission (USA). These requirements set a SAR limit of 1.6 W/kg averaged over one gram of tissue. The highest SAR value reported under this standard during product certification for use when properly worn on the body is 1.245 W/kg.

### 8.3 IC Statement

This device complies with Industry Canada license-exempt RSS standard(s). Operation is subject to the following two conditions: (1) this device may not cause interference, and (2) this device must accept any interference, including interference that may cause undesired operation of the device.

- (1) The device for operation in the band 5150-5250 MHz is only for indoor use to reduce the potential for harmful interference to co-channel mobile satellite systems;
- (2) The maximum antenna gain permitted for devices in the band 5725-5825 MHz shall comply with the e.i.r.p. limits specified for point-to-point and non point-to-point operation as appropriate.

This equipment complies with Industry Canada radiation exposure limits set forth for an uncontrolled environment. End user must follow the specific operating instructions for satisfying RF exposure compliance.

This transmitter must not be co-located or operating in conjunction with any other antenna or transmitter. The device is designed to meet the requirements for exposure to radio waves established by the Industry Canada. These requirements set a SAR limit of 1.6 W/kg averaged over one gram of tissue. The highest SAR value reported under this standard during product certification for use when properly worn on the body is 1.245 W/kg.

Le présent appareil est conforme aux CNR d'Industrie Canada applicables aux appareils radio exempts de licence. L'exploitation est autorisée aux deux conditions suivantes : (1) l'appareil ne doit pas produire de brouillage, et (2) l'utilisateur de l'appareil doit accepter tout brouillage radioélectrique subi, même si le brouillage est susceptible d'en compromettre le fonctionnement.

- (1) Les dispositifs fonctionnant dans la bande 5 150-5 250 MHz sont réservés uniquement pour uneutilisation à l'intérieur afin de réduire les risques de brouillage préjudiciable aux systèmes de satellites mobiles utilisant les mêmes canaux;
- (2) Le gain maximal d'antenne permis (pour les dispositifs utilisant la bande 5 725-5 825 MHz) doit se conformer à la limite de p.i.r.e. spécifiée pour l'exploitation point à point et

non point à point, selon le cas.

Cet équipement est conforme aux limites d'exposition aux rayonnements d'Industrie Canada établies pour un environnement incontrôlé. L'utilisateur final doit suivre les instructions d'utilisation spécifiques pour satisfaire la conformité à l'exposition RF.

Cet émetteur ne doit pas être localisé ou fonctionner avec d'autres antennes ou transmetteurs. L'appareil est conçu pour répondre aux exigences d'exposition aux ondes radio établies par Industrie Canada. Ces exigences établissent une limite SAR de 1,6 W / kg en moyenne sur un gramme de tissu. La valeur SAR la plus élevée déclarée selon cette norme lors de la certification du produit à utiliser lorsqu'il est correctement porté sur le corps est de 1,245 W / kg.

## 8.4 Disposal and recycling information

Make sure you dispose of or recycle the reMarkable and its accessories according to local laws and regulations. Contact your local authorities to learn about disposal and recycling options.

## Notetaking Tips & tricks

## Find your favorite pen

reMarkable has an array of pens and brushes for you to find your favorite. Choose among different sizes and strokes to find the best one to capture your thoughts.

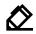

#### Pen

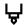

#### **Ballpoint**

Your typical pen style; like a ballpoint pen, it has some pressure sensitivity, but doesn't react to tilt.

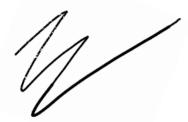

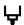

#### Marker

A more textured style with a stroke that is affected by the speed and pressure of the stylus.

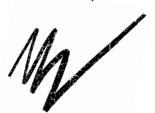

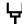

#### **Fineliner**

Offers a rounded, even style with a stroke that has no texture, regardless of tilt and speed.

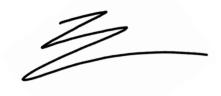

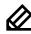

#### **Pencil**

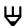

#### Sharp pencil

Gives a continuous stroke thickness, regardless of tilt or pressure.

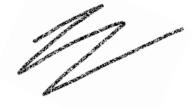

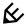

#### Tilt pencil

Tilt pencil responds to the pressure and tilt applied, similar to the effect from tilting a real pencil.

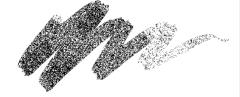

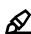

#### **Brush**

#### The Brush

A textured tool, sensitive to the speed and pressure you apply.

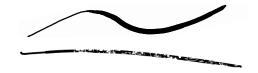

## ☐ Quick Sheets

We wanted to create a space where you can quickly make notes or sketch out an idea. Quick sheets is your place for this.

Remove dated content by deleting a page or using the erase all tool.

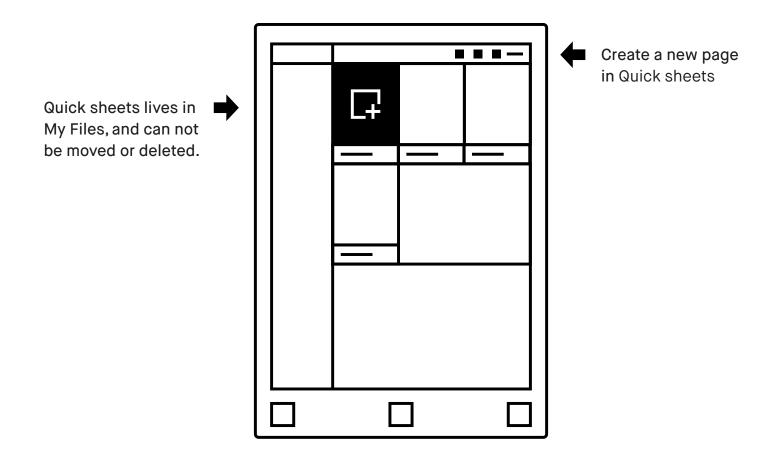

Read how to delete pages in **Getting started with Organizing**.

## Adjust the toolbar menu

The toolbar menu exists in three states tailored to different scenarios - whether it is reading in full-screen mode or sketching with all tools available.

Files will open in the same state you left them.

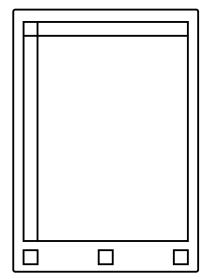

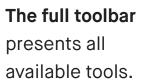

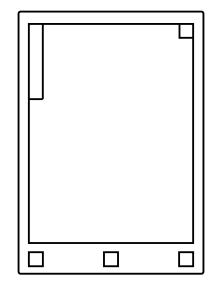

The minimized toolbar offers only a limited number of tools depending on the type of file.

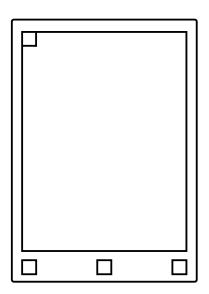

Full screen mode allows you to hide the toolbar for full focus. Simply tap the same button to show the toolbar again.

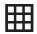

## **Templates**

Templates are preset formats to be used as an aid when writing or drawing in your notebooks. Choose between standard blank, lined or grid sheets, or try out the weekly plan, note sheet or checklist template. All templates are available in portrait (P) and landscape (LS) view.

### Select a template

- 1. Open a notebook
- 2. Tap the three dots menu and tap **Templates**.
- **3.** Use your finger or the marker to browse through the templates. Tap the **template icon** to select a template for your notebook.

The selected template will be default on all new pages within this notebook. To remove a template, simply choose the blank template.

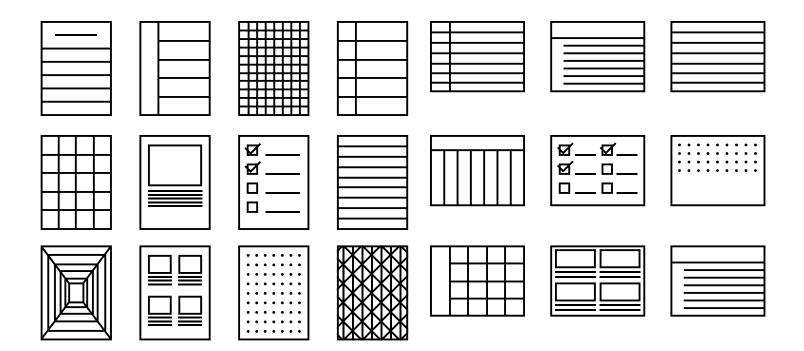

## Read more at support.remarkable.com

reMarkable

# Sketching Tips & tricks

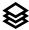

## Layers

Layers allow you draw on transparent sheets that are stacked upon each other. The sheets, or layers, may be rearranged, hidden or deleted. The base or **Template layer** is also included so you can hide any template you have in use on your pages.

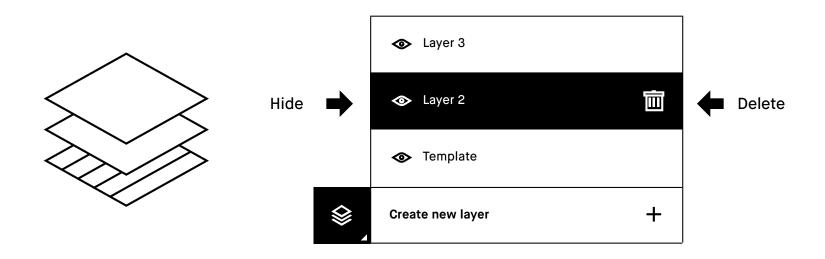

## **Erasers**

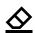

**Regular eraser** is available in three different sizes. Choose size in the top menu bar.

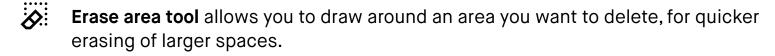

Erase page tool erases the whole page for a fresh start.

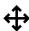

#### Move, scale, rotate & copy

reMarkable's digital powers are shown with this tool, enabling you to rotate, move, scale and copy drawn objects.

#### How to use the move tool

Use the marker to draw around an area, and make sure all strokes of the object are inside the marked area.

- Move an object by tapping inside the boundary box and drag the object to the desired position.
- Scale an object by dragging one of the corners to adjust the size.
- Rotate an object by dragging the circle on top of the boundary box in the direction you would like it to rotate.
- Copy by tapping the plus-icon on the boundary box to create a copy
  of the object. You can now select and move a copy of the object.

Tap outside the marked area to complete the action.

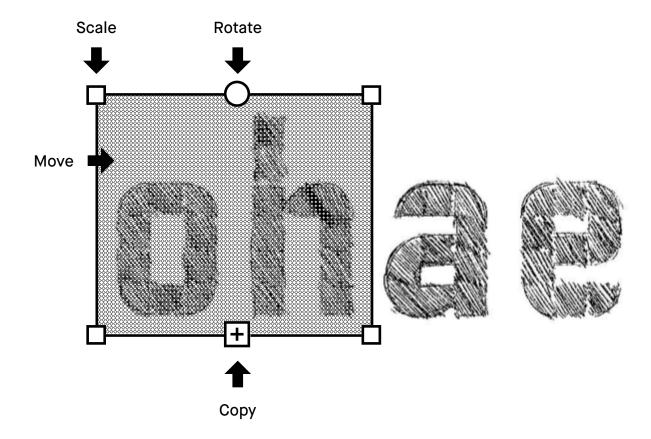

#### 品

#### LiveView

Use LiveView to instantly show what you are writing or sketching on your computer. Note that you must be connected to Wi-Fi and logged into your desktop app to be able to use LiveView.

#### **How to LiveView**

- 1. Start LiveView by opening a notebook
- 2. Tap the three dots menu in the top menu
- 3. Select LiveView. Tap Accept LiveView in the desktop app to start the session.

End LiveView by tapping **Turn LiveView off** on your device.

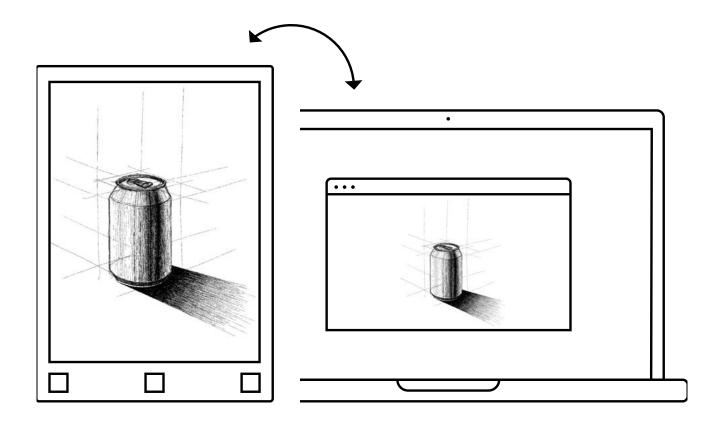

## Read more at support.remarkable.com

reMarkable

# Reading Tips & tricks

#### ДΑ

#### Text settings for ebooks

Tailor the ebook view to your preferences by adjusting text size, font, justification, page margins and line spacing. Text settings is only available for ebooks, and not documents (PDFs) or notebooks.

#### How to change text settings

- 1. Open an ebook
- 2. Press the three dots menu
- 3. Tap the text settings-icon
- **4.** Adjust settings to whatever you prefer and tap **Done**.

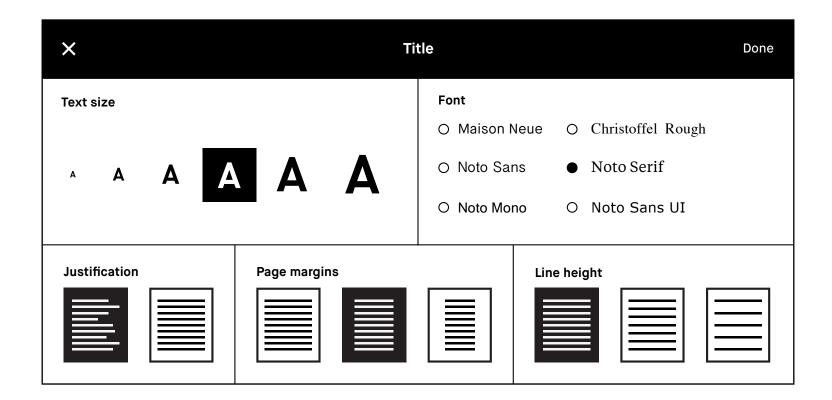

#### **Highlighter tool**

Use the highlighter to emphasize text in a document or ebook, or for your own notes in a notebook. The highlighter is displayed as yellow when exported to PDF or PNG.

"No more printing. No more heavy books or documents. Annotate directly in your documents. Make notes or highlight and instantly share your work. Handwriting. reMarkable offers the first paper like digital writing experience. You can even rest your hand on the display. reMarkable is a notetaking system. It lets you organize your notes in multiple notebooks."

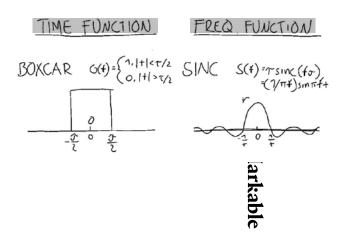

#### Landscape mode

If you import a document in landscape format you can adjust the toolbar to change the orientation of the menu. When inside a file, simply tap the three dots menu to alter between portrait and landscape mode.

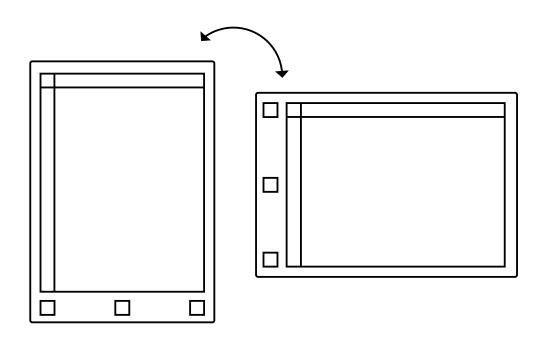

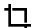

#### **Crop documents**

Crop documents (PDFs) to hide margins for an improved reading experience. All pages in the document will be cropped when using the tool.

#### How to crop a document

1. Open a document

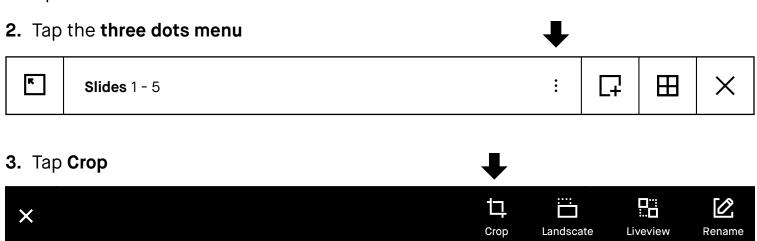

4. Use the marker to define the aspect ratio you want to use and tap Crop.

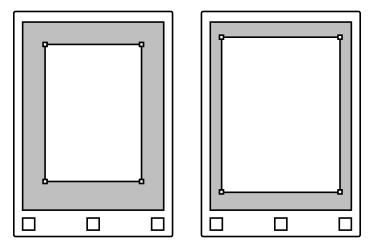

No edits will be made to your file, and you can adjust and remove the crop whenever you want.

## Read more at support.remarkable.com

reMarkable

# Organizing Tips & tricks

#### **■** My Files

My Files is your overview of all content you have on reMarkable, organized by you. Here you can add folders, move, copy and delete content to suit your needs.

#### Filter by

The sidebar menu has preset displays for **notebooks**, **documents**, **ebooks** and **bookmarks** and shows a filtered view of your files. Even when you move your notebooks, documents or ebooks into folders, they will always appear in the filtered view.

#### Tailor your view

You can sort your files by last updated, size or alphabetically by tapping **Sort by**. Alter between grid or list view by tapping **Display**.

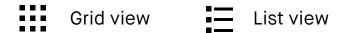

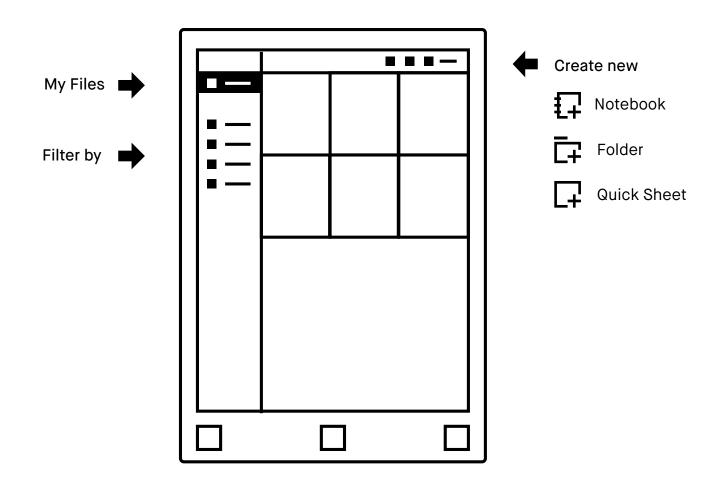

#### Getting your files onto reMarkable

Use the **desktop or mobile apps** to import documents and ebooks onto your device. Once imported, your files will be synced across your connected devices. Only files in the supported file formats, **PDF** and **ePUB** (DRM-free), can be transferred onto your device.

#### Import on the desktop app

The desktop app is available for Mac OS and Windows 7 and newer. Download it on my.remarkable.com.

There are two ways to import a file to the desktop app:

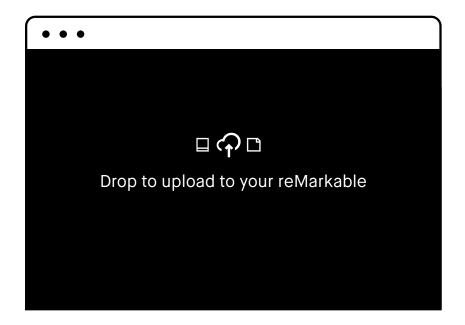

a)Drag and drop filesdirectly into the app

or

b)
Tap the Import-button,
select a file from
the browser menu
and click Open.

#### Import on the mobile app

The **reMarkable paper tablet app** is available for iOS and Android. Download it on my.remarkable.com, or in Google Play or App Store.

#### iOS app

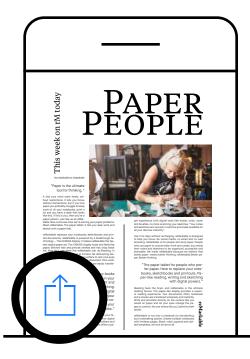

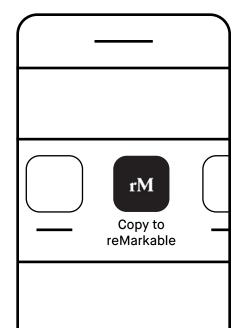

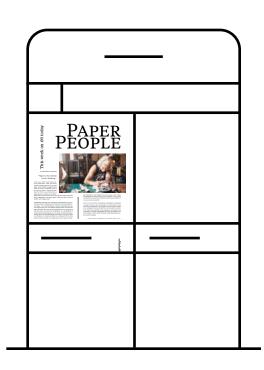

- 1.
  Open the file you want to import and tap the Share to-icon.
- 2. Select Import with or Copy to reMarkable.
- 3.
  The file can now be found in the mobile app and other connected devices.

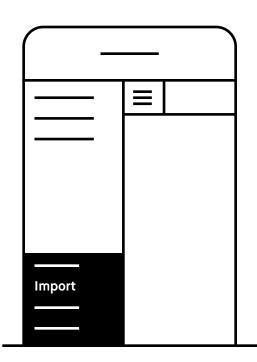

#### **Android app**

You can also choose to import files directly from the Android app. Simply tap the menu and select **Import**.

| □<br>Folders |                                                                                                    |
|--------------|----------------------------------------------------------------------------------------------------|
|              | ers lets you organize your notebooks, documents and ebooks. Define own file structure with folders and subfolders in My Files. |
|              | Empty folder Folder with content                                                                                               |
| Ē            | Create a new folder by tapping the <b>new folder-icon</b> from My Files or a folder.                                           |

### $\square$

### Bookmark your most used files

Use bookmarks to label notebooks, document or ebooks that you want easy access to. All you bookmarks are collected in the bookmark section on the home screen.

Bookmark a file by tapping the **three dots menu** on the item you want to bookmark in My Files or a folder.

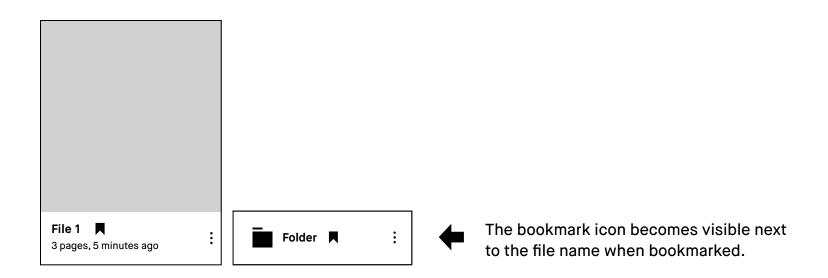

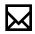

#### Sharing files from reMarkable

#### Share a file

- 1. Open My Files or a folder.
- 2. Tap the three dots menu on the item you want to share.
- 3. Tap Share in the top menu and select the format you want to share (PDF or PNG).
- **4.** Enter an email to share with and hit **Send**.

#### Share a single page

- 1. Open a file and tap the page overview button.
- 2. Select the three dotted menu on the page you want to share.
- 3. Tap share.

Note that you must be connected to Wi-Fi to be able to share from reMarkable.

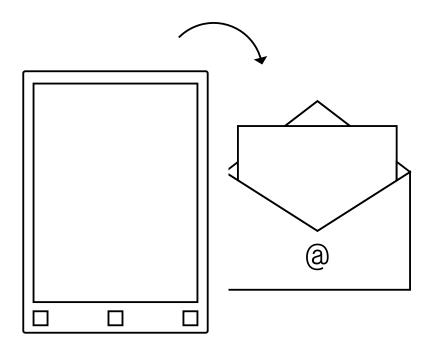

#### Move a file or a folder

- 1. Open My Files or a folder
- 2. Tap the three dots menu on the item you want to move.

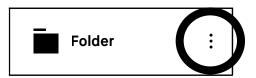

3. Tap Move in the top menu

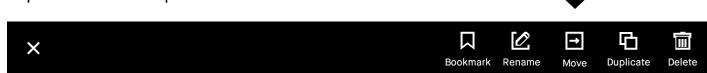

4. Choose your destination folder by selecting My Files or a folder

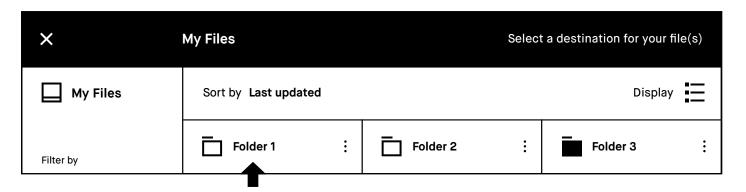

5. Confirm the action by tapping Move here.

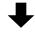

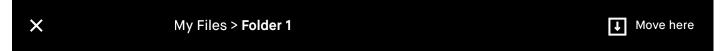

#### How to delete pages

1. Open quick sheets or a regular notebook

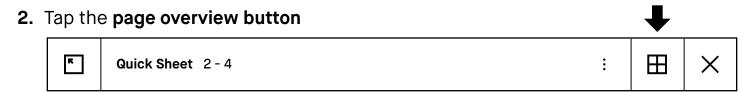

3. Tap the three dots menu on the page(s) you want to delete

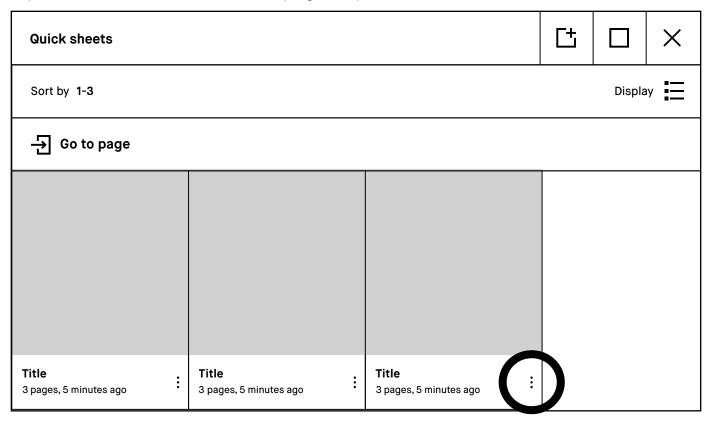

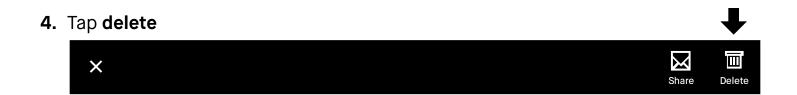

Note that pages within a document or an ebook can not be deleted.

## Read more at support.remarkable.com

reMarkable